目的

Bluegiga の BLE112 を DKBLE(開発キット)と PC を用いて Beacon 化しスマートフォ ン(android 端末、iPhone)で URL を受信できるようにする。

手順

まず Bluegiga の開発環境を整えるには windowsPC を使って bluegiga の公式サイト [\(https://www.bluegiga.com/\)](https://www.bluegiga.com/)から画面右上の歯車マークをクリックし"here"のところを クリックしてアカウント登録をする。

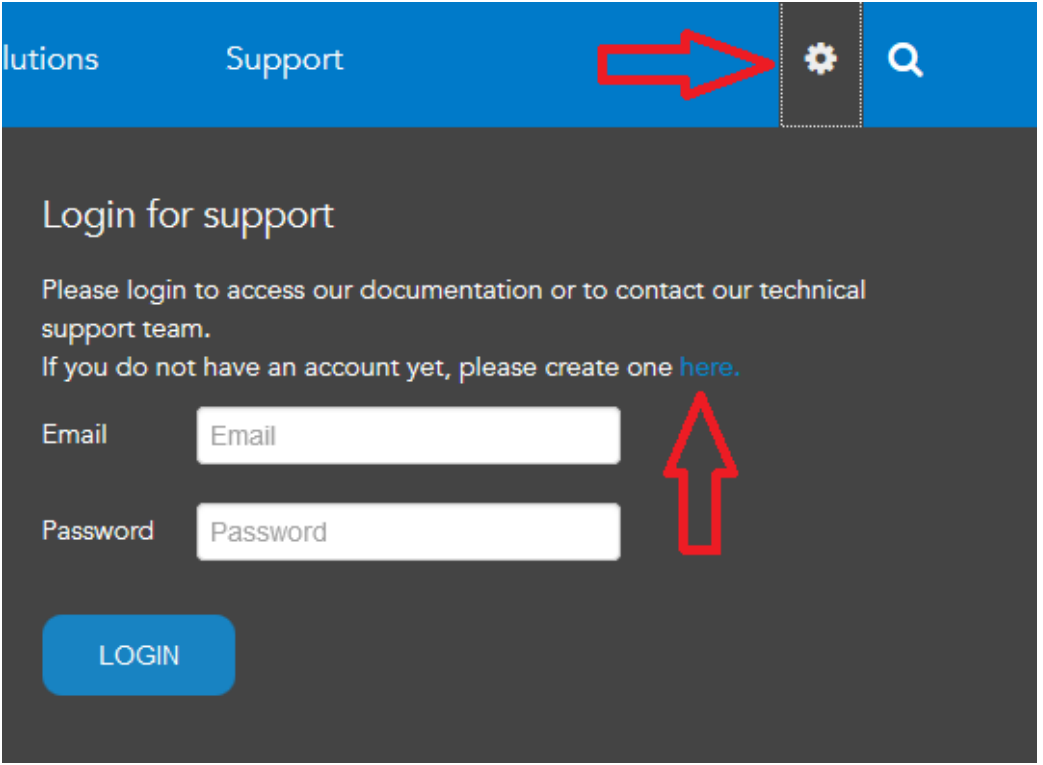

Bluegiga の Documentation and Software  $\mathcal{D} \sim \rightarrow \mathcal{V}(\hbox{https://www.bluegiga.com/en-}$ [US/products/software-bluegiga-bluetooth-smart/\)](https://www.bluegiga.com/en-US/products/software-bluegiga-bluetooth-smart/)から Notepad++ Text Editor と Bluetooth Smart Software and SDK v.1.3.2 をダウンロードしインストールする。

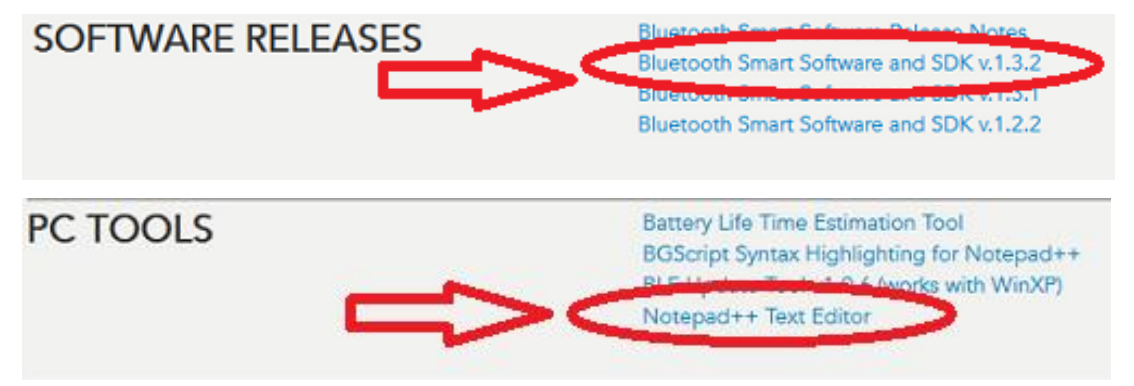

DKBLE を用意し POWER スイッチを USB 側、DEBUGGER スイッチを MODULE、 SPI Display スイッチを ON にする。(SPI Display は温度を表示したいときに ON にす る、それ以外はどちらでもよい)

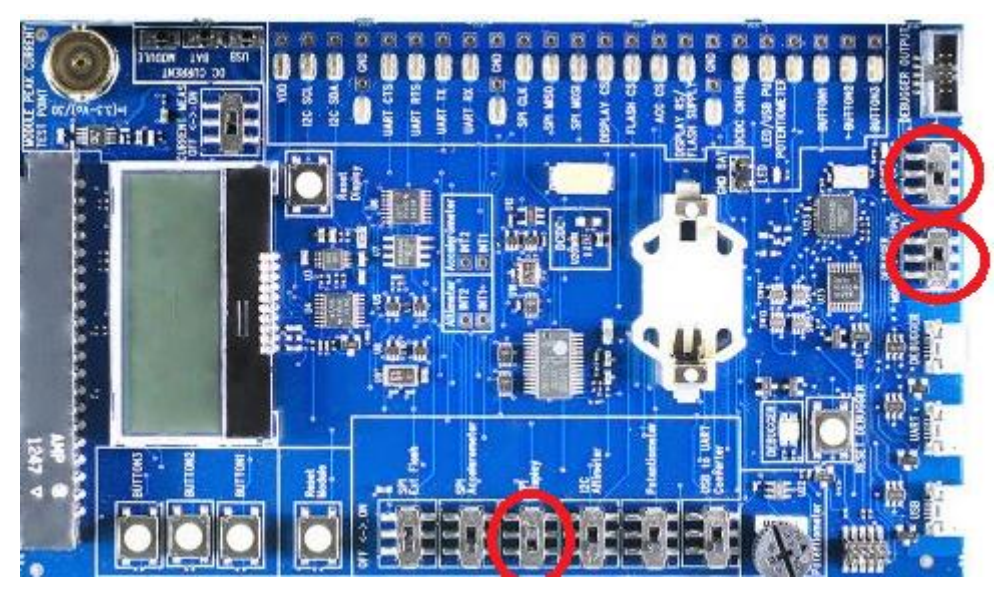

BLE112 を DKBLE メインボードの端にあるヘッダに差し込む

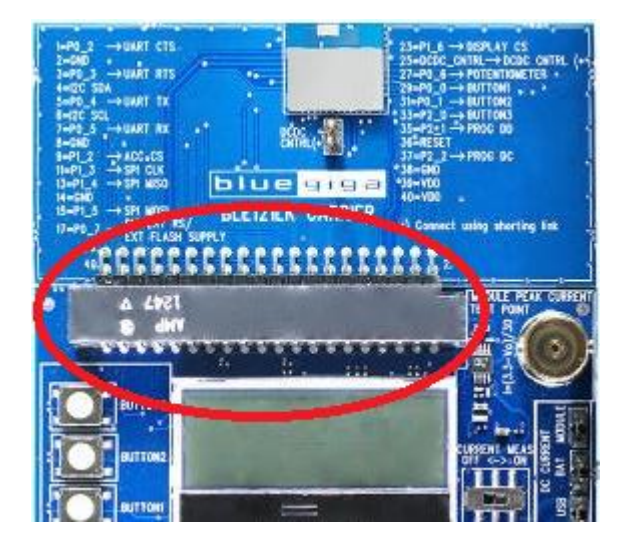

MicroUSB ケーブルを DKBLE メインボードの[DEBUGGER]に差し込み PC の USB 端 子にケーブルを差し込む。

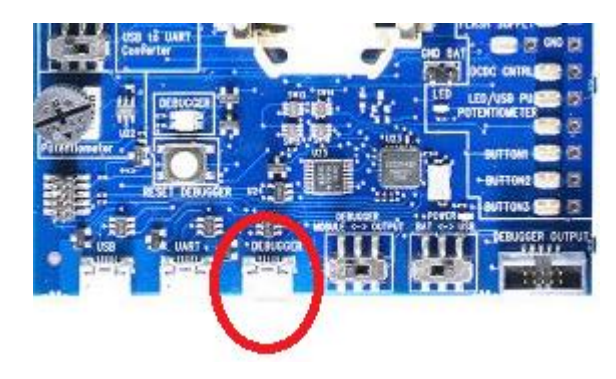

BluegigaForums(https://bluegiga.zendesk.com/forums)から"physical web"で検索する。

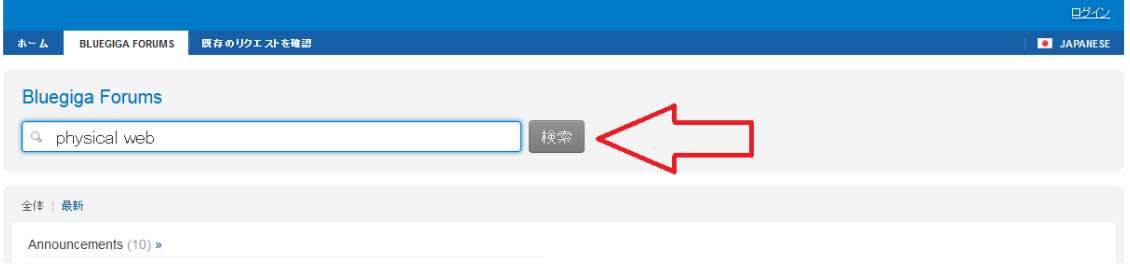

[BGScript] : Google Physical Web Beacon using BLED112 USB dongle をクリックし PhysicalWeb – BLED112.zip をダウンロードする。すると以下のようなファイルがえられ る。

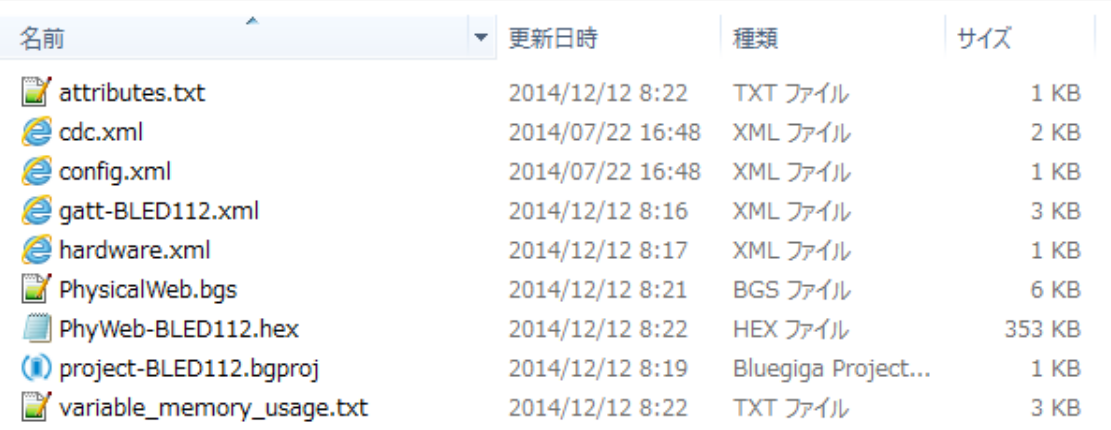

Project-BLED112.bgproj をクリックし Bluegiga BLE SW Update Tool を立ち上げ左上の BGBuild をクリックし Select manually…をクリック

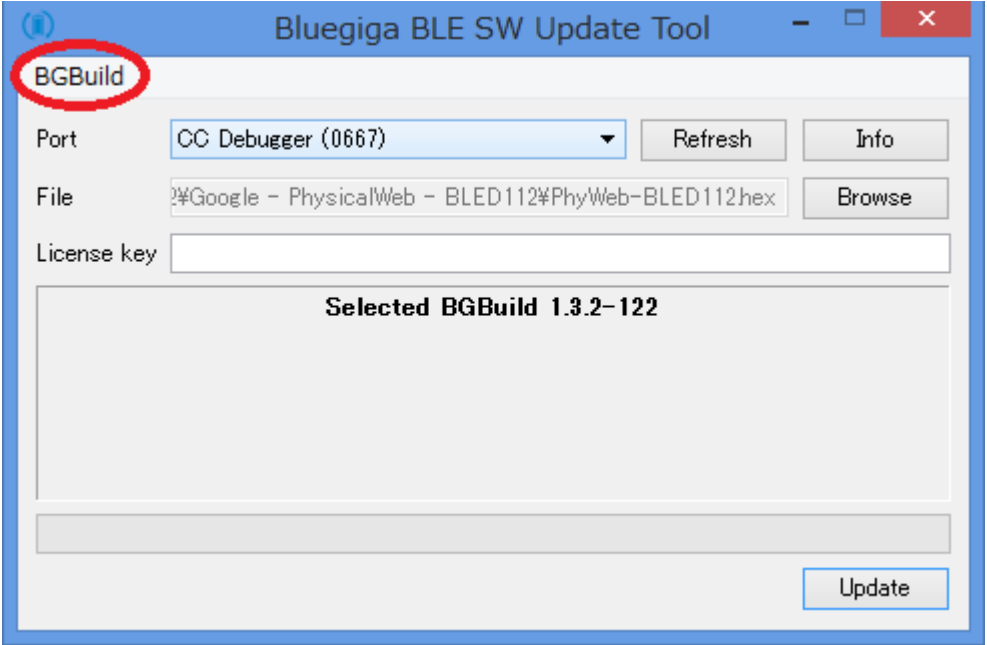

Bluegiga/ble-1.3.2-122/bin から bgbuild.exe を選択し開くをクリック

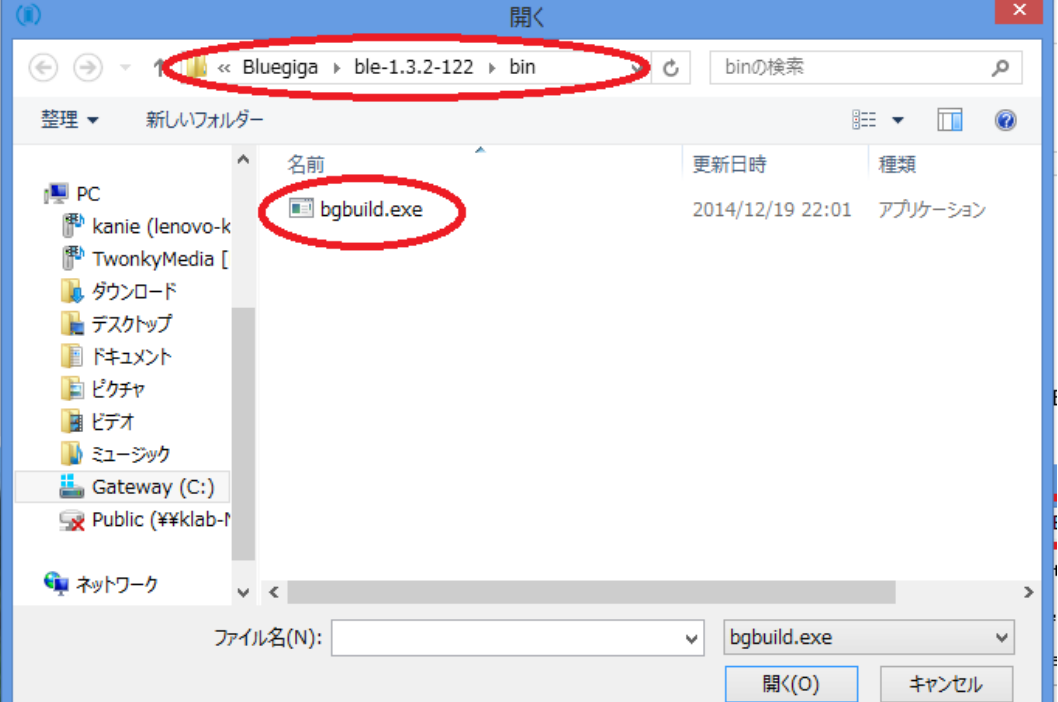

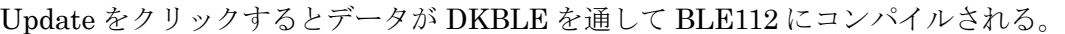

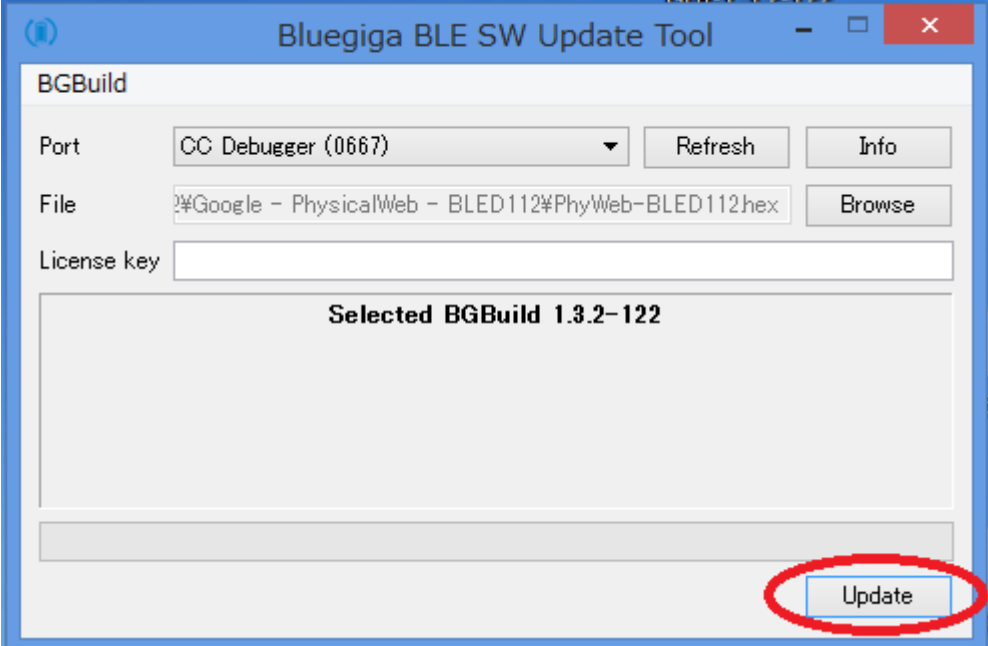

次にスマートフォンで URL を受えるには android 端末ではアプリの PhysicalWeb(android4.3 以上)をインストールしアプリを立ち上げると <https://www.bluegiga.com/en-US/>と URL が表示されページに移ることができる。

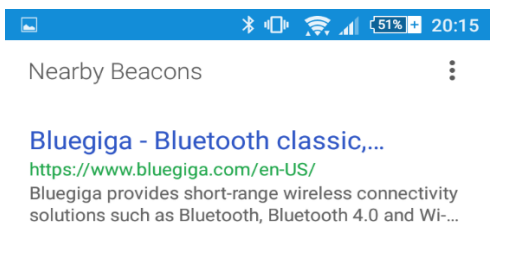

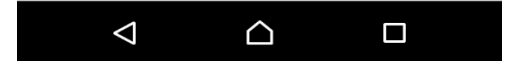

次にスマートフォンに表示させたい URL を登録する。 今回は例として、東京理科大学のオープンキャンパスサイト

[\(http://www.tus.ac.jp/admis/event/opencampus.html\)](http://www.tus.ac.jp/admis/event/opencampus.html)をスマートフォンに表示させる。

Beacon から送ることができる URL のバイト数は 18 バイトまでと決まっているので短縮 URL を使用する。

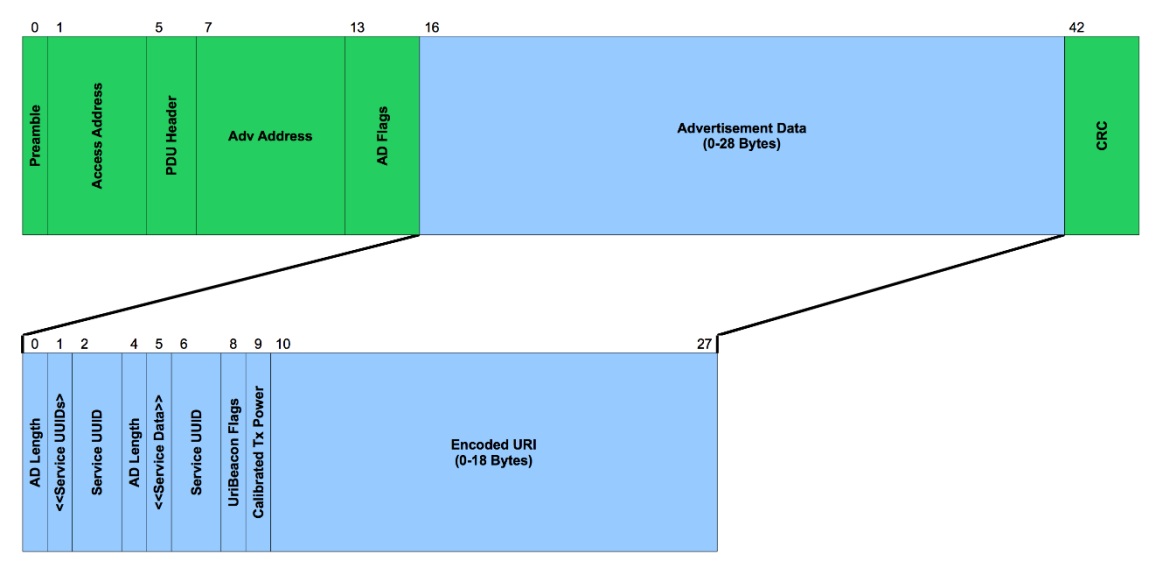

Google url shortener を使用すると url は http://goo.gl/0ENqdB と短縮された。

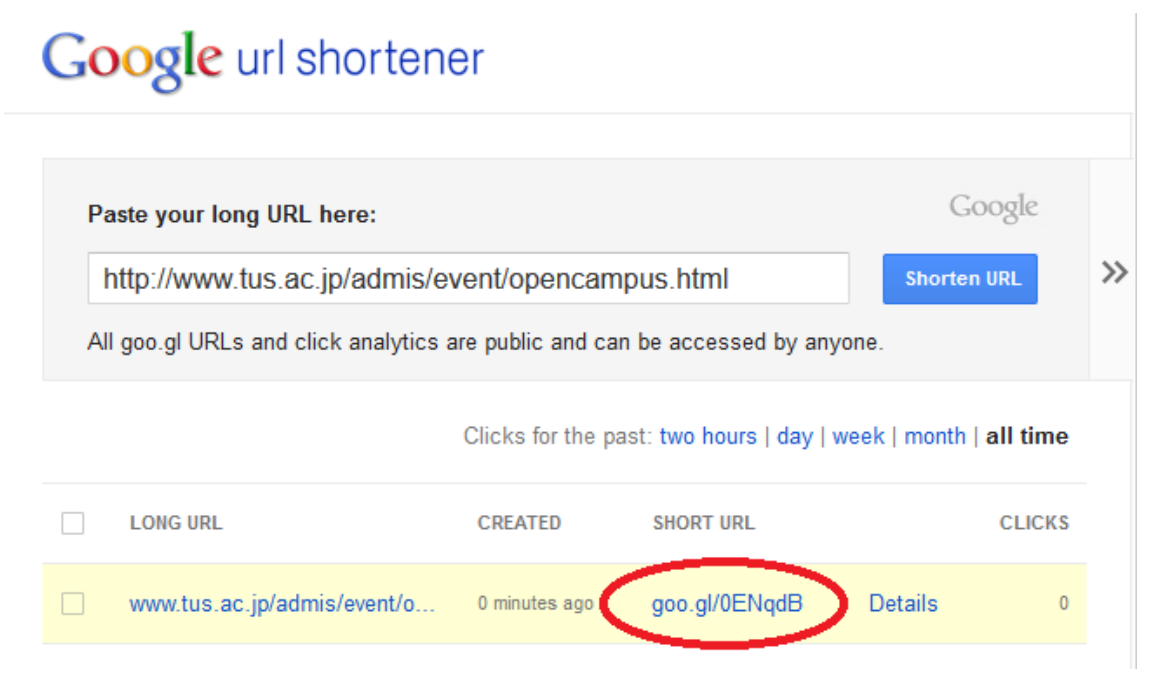

BluegigaForums で手に入れたファイルから PhysicalWeb.bgs のファイルを Notepad++ で開く。

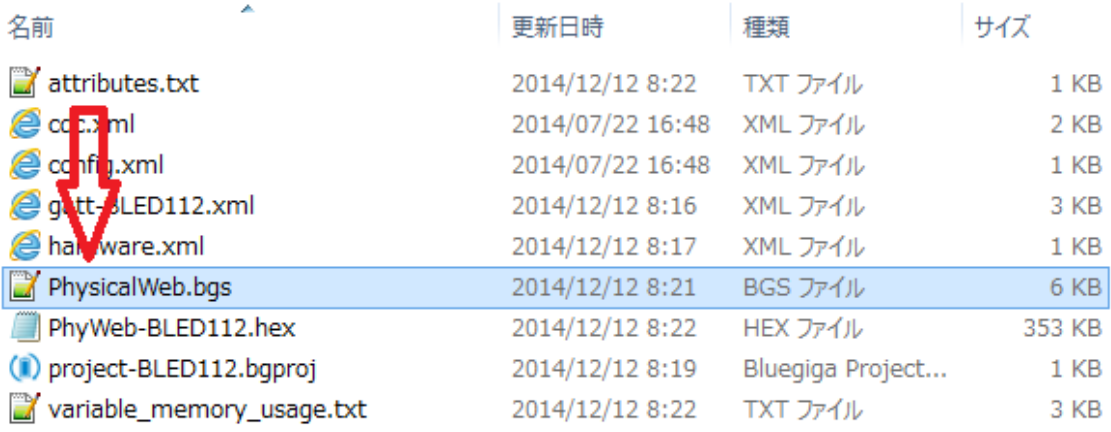

PhysicalWeb.bgs のファイルの 112 から 125 行目までが URL を送るコードになってい る。(おとしたファイルは [http://www.bluegiga.com](http://www.bluegiga.com/) が送れるようになっている) 116 から 123 行目までは blugiga が一文字ずつ 16 進数に置き換えられている。

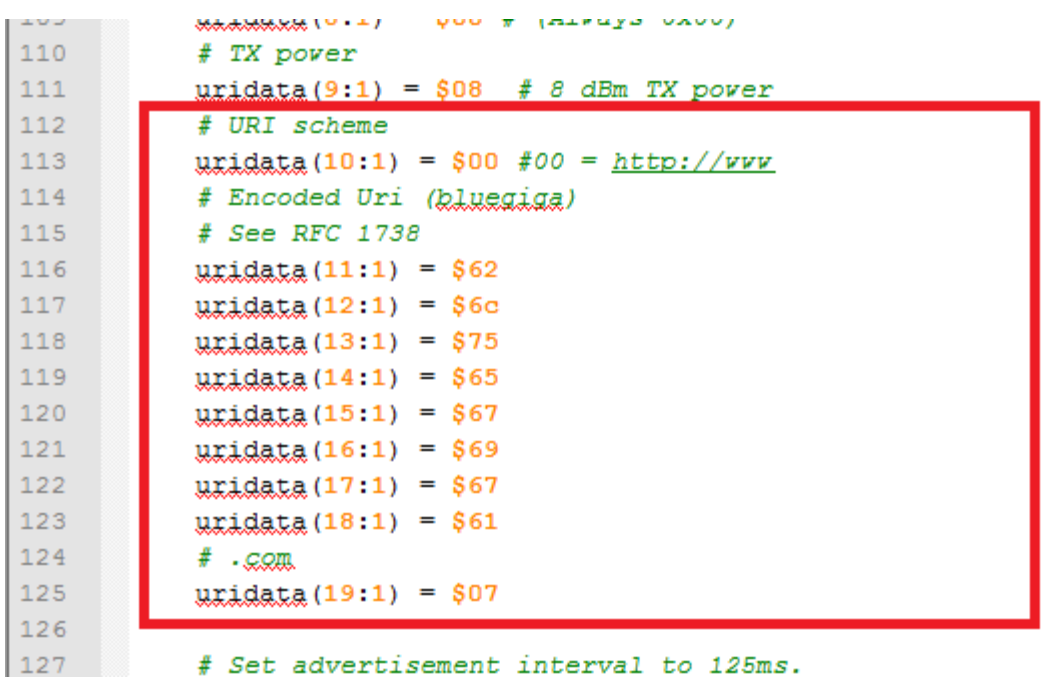

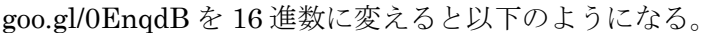

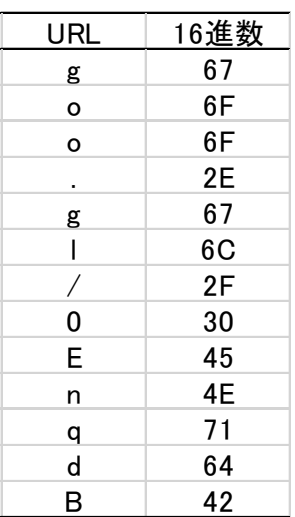

113 行目のように URL のはじめに必要である通信プロトコルを 1 バイトに省略すること ができる。

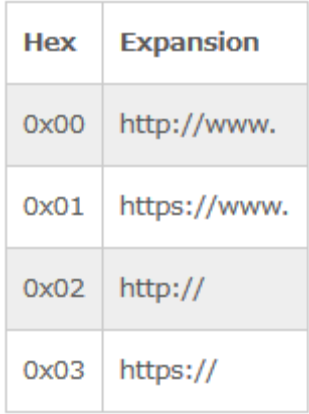

 行目のように URL の最後に".com"などを入れたい場合、以下の表に当てはまるもの があれば 1 バイトに省略することができる。

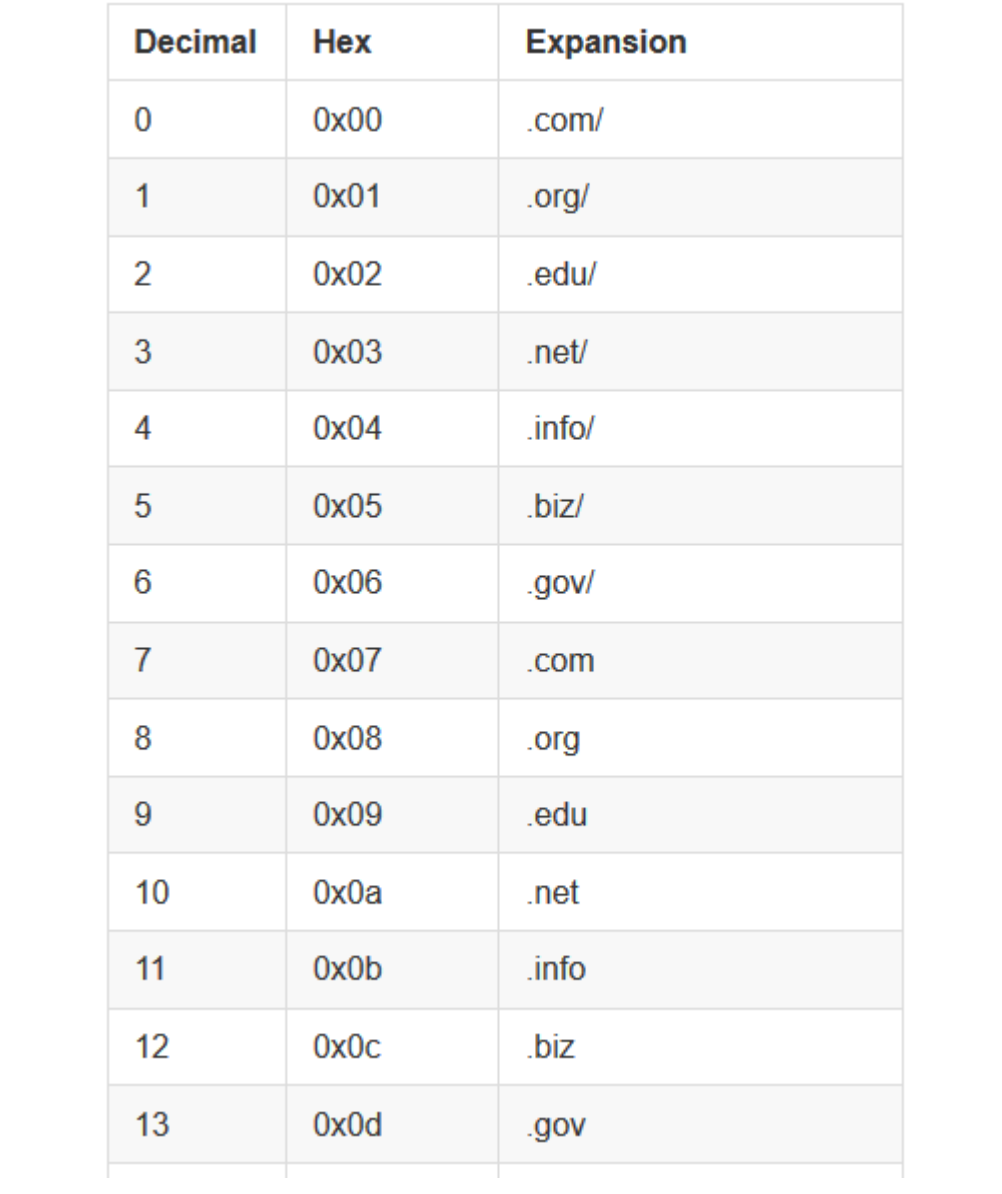

よって以下のように URL の部分を変更する。

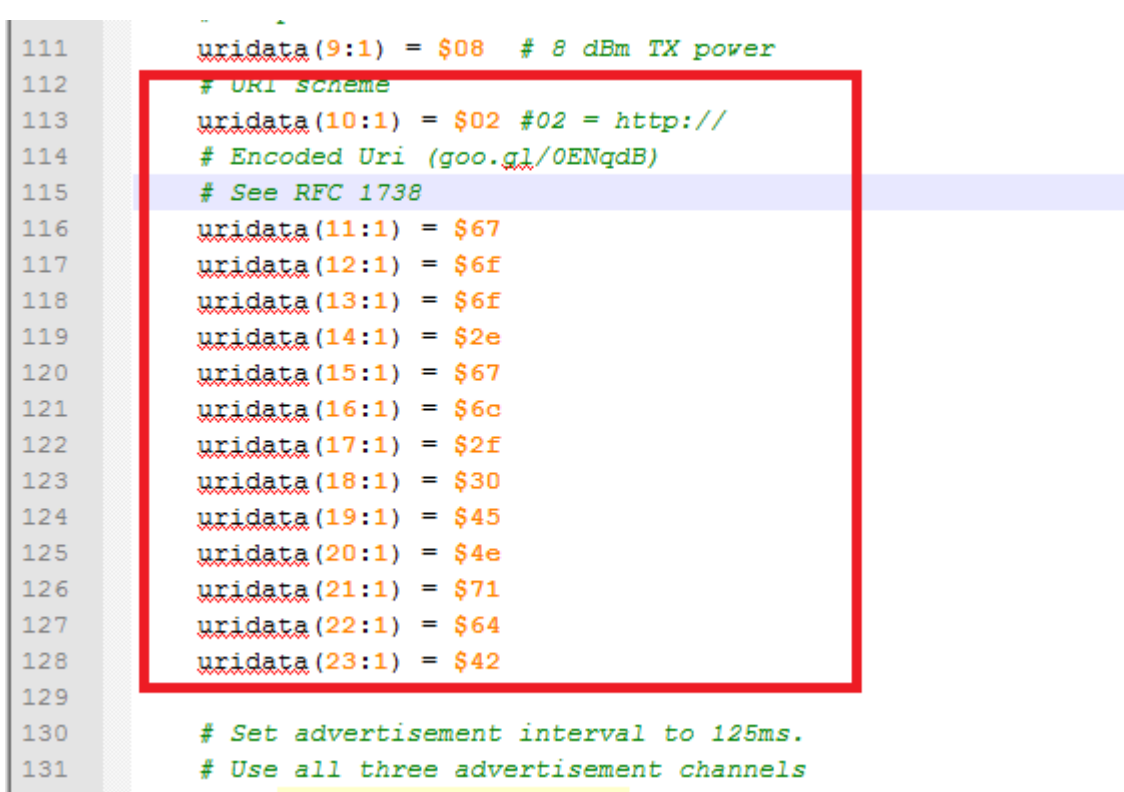

次に"Set advertisement data"の括弧内の 2 箇所に URL 部分の最後の数値(今では 23)の次 の数値を入力する。

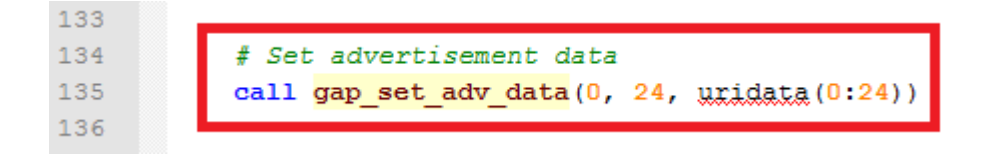

"Length from here to end of data"(ここから最後のデータまでの長さ)は 19。 よって 19 の 16 進数である 13 を入力

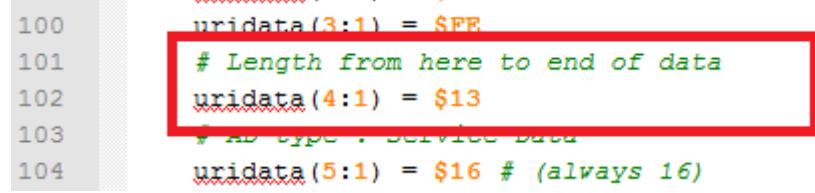

これでソースコードはできたので bgs ファイルを上書き保存し Bluegiga BLE SW Update Tool でコンパイルすると以下のようにアプリ(PhysicalWeb)で表示することができる。

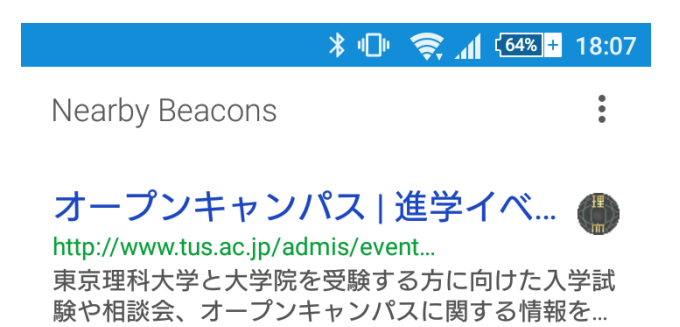

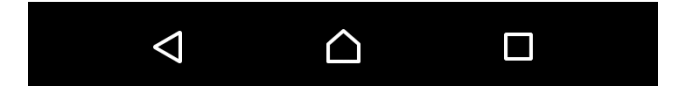